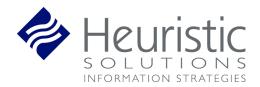

NBSTSA Exam Offering Process School User Guide

# **Table of Contents**

| CH  | ANGE LOG                           | 3   |
|-----|------------------------------------|-----|
| INT | RODUCTION                          | 4   |
| 1.  | ACCESS LEARNINGBUILDER             | 4   |
| 2.  | EXAM OFFERING REQUEST              | 4   |
| 3.  | STUDENT IMPORT PROCESS             | 8   |
| 4.  | BULK PAYMENT PROCESS               | 11  |
| 5.  | RECORD GRADUATION DETAILS          | 13  |
| 6.  | SCHOOL OFFERING QUEUE TIPS         | 14  |
|     | 6.1 To modify an existing Offering |     |
| 7.  | TRAINING VIDEOS                    | 16  |
| 8.  | REPORTS                            | 16  |
|     | 8.1 School Score Report            | .16 |

## **CHANGE LOG**

| Date       | Action                                                                     | Explanation                                                                                                    |
|------------|----------------------------------------------------------------------------|----------------------------------------------------------------------------------------------------|
| 1/15/2023  | Created document                                                           |                                                                                                    |
| 3/16/2023  | Updated document to reflect pre-grad non-WBT pathway                       | Allows schools to bulk register individuals without requiring WBT                                                                                         |
| 3/22/2023  | Updated document to explain that uploads will not change e-mail addresses. | Email address is used as a unique<br>identifier. AST is the authority for e-mail<br>address, so any changes to e-mail<br>addresses must be made with AST. |
| 03/29/2023 | Added Report section                                                       | Schools can now run reports under<br>School > Reports.                                                                                                    |
| 4/11/2023  | Added instructions to modify an existing Offering                          | Some schools have needed modify<br>Offering details after the Offering has<br>been approved. Section 6.1 includes<br>instructions for change.             |

### **INTRODUCTION**

Schools are required to complete an Exam Request Form and send it directly to PSI to initiate a request. Requests must come with all exam details and a test date at least 30 days in advance of the that respective date. PSI reviews the requests and either approves the request or provides feedback back to the school to renegotiate details. Once approved, PSI creates an exam code and notifies the school.

This process will be managed in NBSTSA's new LearningBuilder site.

### **1. ACCESS LEARNINGBUILDER**

Schools can access LearningBuilder directly by going to <u>https://nbstsa.learningbuilder.com/account/login</u>

## 2. EXAM OFFERING REQUEST

Schools are able to submit a request with all necessary details to PSI, so that they can hold an examination at their desired location. The below details are included in a request:

- School Name
- City
- State
- Program Director Name
- Program Director Phone
- Program Director Email
- Requested Test Date
- Requested Test Time
- Address of Exam Location
- Number of candidates
- Proctor Name
- Proctor Phone
- Proctor Email
- Alternate Contact Name
- Alternate Phone
- Alternate Email

#### Exam Request Steps

Heuristic Solutions, LLC

#### Exam Offerings able to submit it to PSI fo Please select Cre -Exam Type Current Step : All All Proctor Name Program Director Nam rds 1 to 4 of 4 School 1 Exam Type Exam Date / Time Offering Title Capacity CST Exam 10/26/2022 4:00:00 PM Test School Confirmed: I Pending: 0 Test Directo ... 💿 est Schoo CST Exam 1/26/2023 4:00:00 PM Test Schoo CST Exam Confirmed: 0 Pending: 0 Available: No ۲ Confirmed: 0 Pending: 0 est Sci CST Exam 1/31/2023 6:00:00 PM ۲

#### 1. In the horizontal blue bar go to the School menu and select Exam Offerings

- 2. Select Create Exam Offering.
  - a. A pop up window will launch for you to select the exam type, CST or CSFA.
- 3. Set your exam offering title. I.e. "Princeton January 8<sup>th</sup> Exam" or " Colorado U Bird Hall Exam".
  - a. Select Continue to proceed. The pop up will refresh to entering the exam request details

| user guide: Pro      | ovide Exam Offering Details: School Details                              | ×   |
|----------------------|--------------------------------------------------------------------------|-----|
| Please complete t    | he details below to submit your exam offering request to PSI for review. |     |
| School<br>Details    | School Name:<br>Test School                                              |     |
| Exam ><br>Details    | City*:                                                                   | _   |
| Proctor ><br>Details | State*: Select State                                                     | _   |
|                      | Program Director<br>Name*:                                               | _   |
|                      | Program Director<br>Phone*:                                              | - 1 |
|                      | Program Director<br>Email*:                                              |     |
|                      |                                                                          | •   |

- 4. The exam request is organized into three sections for you to complete. All fields denoted with a \* are required fields.
  - a. Once all required details are entered you may select Submit to send your request to PSI.
  - b. All requests must be at least 30 days in the future.
  - c. If you exit the pop up or save your request to complete later, the Exam Offering area will provide a queue for all your exam requests.

| ase select create Exam one | ring to begin an offering reques | t. Once completed, you will be able to s | submit it to PSI for review.                |                               |                     |
|----------------------------|----------------------------------|------------------------------------------|---------------------------------------------|-------------------------------|---------------------|
|                            |                                  |                                          |                                             |                               | Create Exam Offerin |
| ctivity :                  |                                  | Activity Type :                          | Status :                                    |                               |                     |
| esults Contain             |                                  | All                                      | T Results Contain                           |                               |                     |
|                            |                                  |                                          |                                             | Clear Search                  |                     |
| owing Records 1 to 3 of 3  | Activity 1                       | Exam Offering                            | Capacity                                    |                               |                     |
| Examination                | CST Exam                         | Test Exam Offering                       | Confirmed: 0<br>Pending: 0<br>Available: 10 | Offering Scheduled            |                     |
| Examination                | <u>CST Exam</u>                  | test                                     | Confirmed: 0<br>Pending: 0<br>Available: 44 | Offering Scheduled            |                     |
|                            |                                  | Test                                     | Confirmed: 0                                | Provide Exam Offering Details |                     |

- 5. Once Submitted, you will receive a confirmation email.
  - a. You may review the email in your email client inbox or go to MyAccount in the top right. There is a communications section in your account that will list all notifications sent from the system.
- 6. If PSI has any issues with your request they will send the request back to you via an inquiry for you to address.
  - a. A notification will be sent if an inquiry is indicated by PSI.

| r guide: Pro                | ovide Exam Offering Details: School Details                              |    |
|-----------------------------|--------------------------------------------------------------------------|----|
| ase complete t              | he details below to submit your exam offering request to PSI for review. | \$ |
| School<br>Details           | Comments to<br>School:<br>Please use a new proctor                       |    |
| Exam <b>&gt;</b><br>Details | Peter Fasano 12/28/2022                                                  |    |
| Proctor ><br>Details        |                                                                          |    |
|                             | School Name:<br>Test School                                              |    |
|                             | City*:<br>test                                                           |    |
|                             | State*:<br>AK *                                                          |    |
|                             | Program Director<br>Name*:                                               |    |
|                             | Test Director                                                            |    |
|                             | Program Director<br>Phone*:                                              |    |
|                             | 914-965-2324                                                             |    |

- 7. Once a request has been approved a notification will be sent from PSI with the exam offering code. This code will be used later in the process when setting up your students and their applications.
- 8. The exam offering will be sent back to the school on approval to upload rosters. The Upload Complete button should be selected once the next section is completed.
  - a. You also have the option to request an exam offering modification after approval if details change that need to be reviewed by PSI (see Section 6.1).

| test 2: Upload Roster                        |                                                                                                    | ×        |
|----------------------------------------------|----------------------------------------------------------------------------------------------------|----------|
|                                              | your student applications in LearningBuilder before selecting <b>Upload Complete</b> .<br>The modified please input details and select <b>Request Modification</b> . These details will be reviewed by<br>ert them of the modification. | \$       |
| Offering Code:<br>Exam Modification Details: | r4obaVJFn02OKn3maYStqg                                                                                                    |          |
|                                              | Request Modification Finish Later Cancel Upload C                                                                                                    | Complete |

### **3. STUDENT IMPORT PROCESS**

When an offering request is approved the school should be prepared to import their students into LearningBuilder and start their applications on their behalf. It is very important these steps are completed in the same sitting, as intermittent imports or partial completion of the import process may result in issues with student's applications.

#### **Student and Application Import Steps**

1. In the horizontal blue bar go to the Admin menu and select Data Import

| THE NATIONAL BOARD<br>OF SURGICAL TECHNOLOGY<br>AND SURGICAL ASSISTING |              |                                    |  |  |
|------------------------------------------------------------------------|--------------|------------------------------------|--|--|
| ly Cycle Admin I                                                       | ichool       |                                    |  |  |
| Admin: Import Data                                                     |              |                                    |  |  |
| 1 Select File                                                          | 2            |                                    |  |  |
| 2 Validate File                                                        | Add Students | Start Applications for<br>Students |  |  |
|                                                                        |              |                                    |  |  |

- 2. There are two data import options for schools.
  - a. Add Students Complete this first. It will your students to the system.
  - b. Start Applications for Students Complete this second. This will start and stage the applications for your students with the necessary information.
    - i. These imports should be done together unless you do not use Offerings.
- 3. Each import option comes with an attached template.
  - a. It is important that these templates or any files used for imports be saved as a CSV file type.
  - b. Important data elements for import include:
    - i. Student's AST Member Number
    - ii. Student's email address (please use the e-mail address on file with AST)
    - iii. Exam Offering Code

**Important:** If your students will be testing directly with NBSTSA at a testing center and not on campus (without an offering), please enter "NA" in the upload template.

c. Additional instructions are provided in each import template for reference.

| Add Students                                                                   | C<br>Start Applications for<br>Students      |
|--------------------------------------------------------------------------------|----------------------------------------------|
| Add Students                                                                   | 🛃 Download CSV Template                      |
| This is the <b>first step</b> for co<br>process.<br>Add your students to Learn | ompleting your exam offering<br>ningBuilder. |
| Choose File No                                                                 | file chosen                                  |
| 🗖 🕹 U                                                                          | pload File                                   |
|                                                                                |                                              |

- 4. Once a file is uploaded the system will validate the file and data to ensure it is in the correct format before proceeding for sign off for processing the import.
- 5. Students can be notified to access the system once their applications have been started to complete the application submission process.

| If your data is like this                                                                                    | this happens                                                                                        | Because of this                                                                         |
|----------------------------------------------------------------------------------------------------|----------------------------------------------------------------------------------------------------|-----------------------------------------------------------------------------------------|
| If you try to upload a person                                                                                | The system will indicate you                                                                        | The system needs these                                                                  |
| without a Unique ID (a.k.a.,                                                                                 | did not provide enough                                                                              | identifiers to ensure we create                                                         |
| AST ID) and Email address                                                                                    | identifying information                                                                             | the right person.                                                                       |
| If you try to upload a person<br>with a Unique ID and an e-mail<br>address that belongs to<br>another person | The system will tell you that<br>you cannot add a new person<br>with an existing e-mail<br>address. | The system needs each person<br>to have a unique way to<br>contact them through e-mail. |
| If you try to upload a person                                                                                | The system will update the                                                                          | At this time, AST is the central                                                        |
| with a Unique ID (a.k.a., AST                                                                                | person's record who matches                                                                         | authority for the student's                                                             |
| ID) with a different e-mail                                                                                  | the Unique ID (a.k.a., AST ID)                                                                      | email address, so the e-mail                                                            |
| address from what the system                                                                                 | but leave the e-mail address as                                                                     | address must be changed in                                                              |
| has on record.                                                                                               | it was.                                                                                             | AST's database.                                                                         |

Please consider the following conditions that govern whether your student uploads correctly.

### 4. BULK PAYMENT PROCESS

When importing the students you can indicate whether the school is covering the payment of their application by setting the School Payment Flag to Yes. This will ensure when your student proceeds with the application submission process they are not required to pay. Instead, upon submission, the application will be sent to a school payment step for you to complete payment. A notification will also be sent to alert you an application is ready for payment.

NBSTSA will not review applications until payment is received.

You have the option to pay for a single student or a group of student applications at once with the bulk payment feature.

#### **Bulk Payment Steps**

1. Once logged into LearningBuilder go to your MyAccount area. This can be reached in the top right area of the window.

| OF S        | E NATIONAL BOAI<br>SURGICAL TECHNOLO<br>D SURGICAL ASSISTI | GY     |              |                                    | Welcome Test School | My Account | (+ Logout | 0 |
|-------------|------------------------------------------------------------|--------|--------------|------------------------------------|---------------------|------------|-----------|---|
| ły Cycle    | Admin                                                      | School |              |                                    |                     |            |           |   |
| Admin: Im   | port Data                                                  |        |              |                                    |                     |            |           |   |
| 1 Se        | lect File                                                  |        | 2            |                                    |                     |            |           |   |
| <b>2</b> Va |                                                            |        | Add Students | Start Applications for<br>Students |                     |            |           |   |
| 3 Pr        | ocess File                                                 |        |              |                                    |                     |            |           |   |
| Recent      | moste                                                      |        |              |                                    |                     |            |           |   |

#### MyAccount Area

| OF SU                            | NATIONAL B<br>RGICAL TECHN<br>SURGICAL ASS | OLOGY   |                   |                |           |         |             | Welcome Test Schoo | My Account | C Logout | 0 |
|----------------------------------|--------------------------------------------|---------|-------------------|----------------|-----------|---------|-------------|--------------------|------------|----------|---|
| y Cycle                          | Admin                                      | School  |                   |                |           |         |             |                    |            |          |   |
|                                  | Account Det<br>s i≡ Applications           |         | y 💽 Bulk Payments | Communications | 🖿 Library | ቆ Staff | 🔎 Change Pa | assword            |            |          |   |
| MyAccount (Orga                  | nization) Instructions                     |         |                   |                |           |         |             |                    |            |          |   |
| Test School                      |                                            | 🛛 🖉 ຣາ  | School 🥹 School   |                |           |         |             |                    |            |          |   |
| 👂 Change Pas                     | ssword 🕼 Edit Pro                          | ofile S | T School          |                | Schoo     | bl      |             | ^                  |            |          |   |
| Primary Email:<br>testschool@tes | ths.net                                    | ► s     | chool             |                | Schoo     | Ī       |             |                    |            |          |   |
| Status                           |                                            | ľ       |                   |                |           |         |             |                    |            |          |   |
| Member Type:<br>Organization     |                                            |         |                   |                |           |         |             |                    |            |          |   |

2. Select the Bulk Payment menu in the smaller blue horizontal bar in the center of the screen.

|       |                                                 | ayments on behalf of their parent Organi |                                  |         |                          |                           |                        |      |                |
|-------|-------------------------------------------------|------------------------------------------|----------------------------------|---------|--------------------------|---------------------------|------------------------|------|----------------|
| Filte | rs                                              |                                          |                                  |         |                          |                           |                        |      |                |
| eywor | d: bayee, payment, or status                    | Filter                                   |                                  |         |                          |                           |                        |      |                |
|       |                                                 |                                          |                                  |         |                          |                           |                        |      |                |
|       |                                                 |                                          |                                  |         |                          |                           |                        |      |                |
|       |                                                 |                                          |                                  |         |                          |                           |                        |      |                |
| howi  | ng Records 1 to 1 of 1 Select All               | 0 Selected                               |                                  |         |                          |                           | Show                   | 20 💊 | entries per pa |
|       | ng Records 1 to 1 of 1 Select All Payment For ↑ | 0 Selected Payment                       |                                  | Payee   |                          | Amount                    | Show<br>Current Status |      | ntries per pa  |
| howi  |                                                 | Payment<br>n Application Fee             | on Fee Member Fee plus \$50 Rusl | Baldwin | Combs<br>@heuristics.net | <b>Amount</b><br>\$240.00 |                        | s    |                |

- 3. The bulk payment area will provide a list of all applications that are on the school payment step. You may select the check box on the far left to select individual or multiple applications for payment.
  - a. When all desired applications are selected please trigger Make Payment button in the bottom right to enter your credit card details.

### 5. RECORD GRADUATION DETAILS

When scores received a notification will be sent to schools. You will be able to log back in to see the exam result and input the graduations details which include the graduation date and proof of graduation.

#### Score Release Steps

1. Go to your Exam Offering queue

| Exam Offerings            |                          |                                       |                                             |                                               |                  |                                      |               |              |                     |
|---------------------------|--------------------------|---------------------------------------|---------------------------------------------|-----------------------------------------------|------------------|--------------------------------------|---------------|--------------|---------------------|
| Please select Create Exam | Offering to begin an off | ering request. Once completed, you wi | ill be able to submit it to PSI for review. |                                               |                  |                                      |               |              |                     |
|                           |                          |                                       |                                             |                                               |                  |                                      |               | Cr           | reate Exam Offering |
| Exam Type :               |                          | Ŧ                                     | Current Step :                              |                                               | *                | Exam Date :<br>MM/DD/YYYY MM/DD/YYYY |               |              |                     |
| Program Director Name :   |                          |                                       | Proctor Name :                              |                                               |                  |                                      |               |              |                     |
| Results Contain           |                          |                                       | Results Contain                             |                                               |                  |                                      |               | Clear Search |                     |
|                           |                          |                                       |                                             |                                               |                  |                                      |               |              |                     |
| Showing Records 1 to 4 of | 4                        |                                       |                                             |                                               |                  |                                      |               |              |                     |
| School 1                  | Exam Type                | Offering Title                        | Exam Date / Time                            | Capacity                                      | Program Director |                                      |               |              |                     |
| <u>Test School</u>        | CST Exam                 | Test Exam Offering                    | 10/26/2022 4:00:00 PM                       | Confirmed: 0<br>Pending: 0<br>Available: 10   | Test Director    | Offering Scheduled                   | ••• •         |              |                     |
| <u>Test School</u>        | CST Exam                 | test                                  | 1/26/2023 4:00:00 PM                        | Confirmed: 0<br>Pending: 0<br>Available: 44   | Test Director    | Offering Scheduled                   | ••• •         |              |                     |
| Test School               | CST Exam                 | Test                                  |                                             | Confirmed: 0<br>Pending: 0<br>Available: None |                  | Provide Exam Offering                | Details 📰 🚥 @ |              |                     |
| <u>Test School</u>        | CST Exam                 | user guide                            | 1/31/2023 6:00:00 PM                        | Confirmed: 0<br>Pending: 0<br>Available: 33   | Test Director    | Provide Exam Offering                | Details 📻 🚥 🎯 |              |                     |

2. Select the eye icon to see the applications associated your offering

| Program Director Name :  |                 | Participant List: Seat Assign            | Proctor Name :               |                                             |                | ×                             |           |
|--------------------------|-----------------|------------------------------------------|------------------------------|---------------------------------------------|----------------|-------------------------------|-----------|
| Results Contain          |                 |                                          |                              |                                             |                |                               |           |
|                          |                 | There are 2 participants requiring a tol | al capacity of 2 seats.      |                                             |                |                               | ar Search |
|                          |                 | Search all columns:                      |                              |                                             |                |                               |           |
| showing Records 1 to 5 o | 5               | Seat 🔶 Name                              | Email                        | Capacity Used                               | 🔶 Status 🔶     |                               |           |
| School 1                 | Exam Type       | Baldwin Combs                            | bcombs@heuristics.net        | 1                                           | Confirmed Reco | ed Graduation Details         |           |
| Test School              | CST Exam        |                                          |                              |                                             |                | <b>=</b>                      |           |
|                          |                 | LearningBuilder User                     | nbleamingbuilderuser@ast.org | 1                                           | Confirmed Succ | ***                           |           |
| Test School              | CST Exam        | Showing 1 to 2 of 2 entries              |                              |                                             |                |                               |           |
|                          |                 |                                          |                              |                                             |                | Close                         |           |
| Test School              | CST Exam        |                                          |                              | Pending: 0                                  |                | Citote                        |           |
|                          |                 |                                          |                              | Available: None                             |                |                               |           |
| Test School              | <u>CST Exam</u> | user guide                               | 1/31/2023 6:00:00 PM         | Confirmed: 0<br>Pending: 0<br>Available: 33 | Test Director  | Provide Exam Offering Details | Þ         |
| Test School              | CSFA Exam       | test grad                                | 4/14/2023 6:00:00 AM         | Confirmed: 2<br>Pending: 0<br>Available: 31 | test           | Offering Scheduled 🔳 🚥 🕢      |           |
|                          |                 |                                          |                              | Avanable: 31                                |                |                               |           |
|                          |                 |                                          |                              |                                             |                |                               |           |
|                          |                 |                                          |                              |                                             |                |                               |           |
|                          |                 |                                          |                              |                                             |                |                               |           |
|                          |                 |                                          |                              |                                             |                |                               |           |
|                          |                 |                                          |                              |                                             |                |                               |           |
|                          |                 |                                          |                              |                                             |                |                               |           |
|                          |                 |                                          |                              |                                             |                |                               |           |
|                          |                 |                                          |                              |                                             |                |                               |           |

3. Select Record Graduation details to input the graduation date and proof of graduation for NBSTSA to review. Once NBSTSA validates the details they will release the scores.

Heuristic Solutions, LLC

### 6. SCHOOL OFFERING QUEUE TIPS

Your exam offering queue will show you all your schools previous exam offering as well as requests that are still in process. Below are some tips for using the queue.

| lease select Create Exa | m Offering to begin an offe | ring request. Once completed, you w  | vill be able to submit it to PSI for review. |                                                                           |                                   |                                                            |                      |
|-------------------------|-----------------------------|--------------------------------------|----------------------------------------------|---------------------------------------------------------------------------|-----------------------------------|------------------------------------------------------------|----------------------|
|                         |                             |                                      |                                              |                                                                           |                                   |                                                            | Create Exam Offering |
| Exam Type :             |                             |                                      | Current Step :                               |                                                                           |                                   | Exam Date :                                                |                      |
| All                     |                             | *                                    | All                                          |                                                                           | *                                 |                                                            |                      |
| Program Director Name   | 8:                          |                                      | Proctor Name :                               |                                                                           |                                   |                                                            |                      |
|                         |                             |                                      |                                              |                                                                           |                                   |                                                            |                      |
| Results Contain         |                             |                                      | Results Contain                              |                                                                           |                                   |                                                            |                      |
|                         |                             |                                      |                                              |                                                                           |                                   | Clear Sear                                                 | ch                   |
|                         |                             |                                      |                                              |                                                                           |                                   |                                                            |                      |
| howing Records 1 to 4   |                             | Offering Title                       | Exam Date / Time                             | Canacity                                                                  | Program Director                  |                                                            |                      |
| School 1                | Exam Type                   | Offering Title<br>Test Exam Offering | Exam Date / Time                             | Capacity<br>Confirmed: 0                                                  | Program Director                  |                                                            |                      |
|                         |                             | Offering Title<br>Test Exam Offering | Exam Date / Time<br>10/26/2022 4:00:00 PM    | Capacity<br>Confirmed: 0<br>Pending: 0<br>Available: 10                   | Program Director<br>Test Director | Offering Schwäded                                          |                      |
| School 1                | Exam Type                   |                                      |                                              | Confirmed: 0<br>Pending: 0                                                |                                   | Offering Scheduled II ··· @<br>Offering Scheduled II ··· @ |                      |
| School 1<br>Test.School | Exam Type<br>CST Exam       | Test Exam Offering                   | 10/26/2022 4:00:00 PM                        | Confirmed: 0<br>Pending: 0<br>Available: 10<br>Confirmed: 0<br>Pending: 0 | Test Director                     |                                                            |                      |

- Using the filters can help reduce the results shown in the bottom if your school offers many exams.
- The "eye" icon will show you where your students' applications are in the submissions process. \*Note this area will be blank after import and is set once the student selects the offering they are attending during the submission process. This can be helpful in determining which students to follow up with or determining when to complete a bulk payment.

| nere are 2 participants requiring a | total capacity of 2 seats. |               |           |                                  |  |
|-------------------------------------|----------------------------|---------------|-----------|----------------------------------|--|
| earch all columns:                  |                            |               |           |                                  |  |
| seat 🍦 Name                         | 🔶 Email                    | Capacity Used | Status    |                                  |  |
| Baldwin Combs                       | bcombs@heuristics.net      | 1             | Confirmed | Await Exam Release               |  |
| Baldwin Combs                       | bcombs@heuristics.net      | 1             | Confirmed | Pending School Payment \varTheta |  |
| nowing 1 to 2 of 2 entries          |                            |               |           |                                  |  |

#### 6.1 To modify an existing Offering

You can request a change to an Offering after it has been approved.

**Note:** Please do not make any changes within 72 hours of the scheduled date. Any requests may be denied or result in a poor experience for your students.

To modify an Offering after it has been approved, follow these steps to modify the Offering:

```
Heuristic Solutions, LLC
```

### 1. Access the Offerings Queue

| <u>Offering</u><br><u>Title</u> | <u>Exam Date /</u><br><u>Time</u> | <u>Capacity</u>                                  | <u>Program</u><br>Director |                    |  |
|---------------------------------|-----------------------------------|--------------------------------------------------|----------------------------|--------------------|--|
| ST Class April<br>End           | 3/31/2023<br>10:00:00 AM          | Confirmed: 7<br>Pending: 0<br>Available:<br>None | Sandra Namio               | Offering Scheduled |  |
|                                 |                                   |                                                  |                            |                    |  |

2. Click the icon next to the Offering you wish to change.

### 3. Click the "Edit" button to open the Offering.

| Offering Title     | Exam Date / Time      | <u>Capacity</u>                               | Program Director |                    |      |
|--------------------|-----------------------|-----------------------------------------------|------------------|--------------------|------|
| ST Class April End | 3/31/2023 10:00:00 AM | Confirmed: 7<br>Pending: 0<br>Available: None | Sandra Namio     | Offering Scheduled | Edit |

The Upload Roster page displays with a Request Modification button.

| 03/20/2023 ACC-Anahe       | eim: Upload Roster                                                                                                    | ×        |
|----------------------------|----------------------------------------------------------------------------------------------------|----------|
|                            | f your student applications in LearningBuilder before selecting <b>Upload Complete</b> .<br>be modified please input details and select <b>Request Modification</b> . These details will be reviewed by<br>lert them of the modification.                                                                                                    | \$       |
| Offering Code:             | Site 17341 - 3.20.2023                                                                                                    |          |
| Exam Modification Details: | Image: Solution of the second state state stat |          |
| Roster:                    | American Career College - Anaheim WBT R&R.pdf                                                                                                    |          |
|                            | Request Modification Finish Later Cancel Upload                                                                                                    | Complete |

4. Enter details you wish to change and click the **Request Modification** button.

Heuristic Solutions, LLC

5. When you are satisfied with the changes, click the **Upload Complete** button.

This will send the request for review. When the Offering has been approved, you will receive a notification that the Offering has been approved. Any registered attendees will receive an e-mail notification that includes the new details of the change.

### 7. TRAINING VIDEOS

All videos are password protected. The password is NBSTSAtraining. LearningBuilder Access & Exam Offering Request - <u>https://vimeo.com/790161983</u> Student and Application Import Process - <u>https://vimeo.com/790223029</u> Bulk Payments - <u>https://vimeo.com/790814354</u>

### 8. REPORTS

Schools have access to a Report area in LearningBuilder to run reports created specifically for them. This area can be reached by going to the School menu > Reports.

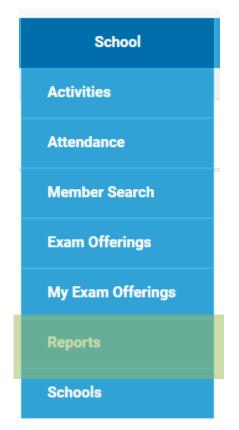

#### 8.1 School Score Report

This report will show all pre-graduate scores associated to a school in LearningBuilder. It will display the score details, exam date, and if this was their first attempt. First attempt will be indicated with a

Heuristic Solutions, LLC

Y and the additional attempts with a N. To access the report, click the name of the report or the icon.

### Reports

### Exam

#### School Score Report

۲

This report will show all pregrad scores associated to a school in LearningBuilder. It will display the score details, exam date, and if this was their first attempt. First attempt will be indicated with a Y and the additional attempts with a N.

#### Screen shot of the School Score Report selection

| Uniqueld | Member Name | LearningPlanTitle                         | Exam Date  | Exam Results | Total Score (Raw) | Topic 1 (Raw Score) | Topic 2 (Raw Sco | Topic 3 (Raw Scor | First Attempt |
|----------|-------------|-------------------------------------------|------------|--------------|-------------------|---------------------|------------------|-------------------|---------------|
| 123456   | First Last  | Application for Initial CST Certification | 03/21/2023 | Pass         | 109               | 65                  | 20               | 24                | Y             |
| 123456   | First Last  | Application for Initial CST Certification | 03/21/2023 | Fail         | 87                | 55                  | 12               | 20                | Υ             |
| 123456   | First Last  | Application for Initial CST Certification | 03/21/2023 | Fail         | 92                | 59                  | 17               | 16                | Y             |
| 123456   | First Last  | Application for Initial CST Certification | 03/21/2023 | Fail         | 101               | 63                  | 15               | 23                | Υ             |
| 123456   | First Last  | Application for Initial CST Certification | 03/21/2023 | Fail         | 83                | 52                  | 13               | 18                | Y             |

Screen shot of the data shared in the School Score Report (layout may vary)